<span id="page-0-0"></span>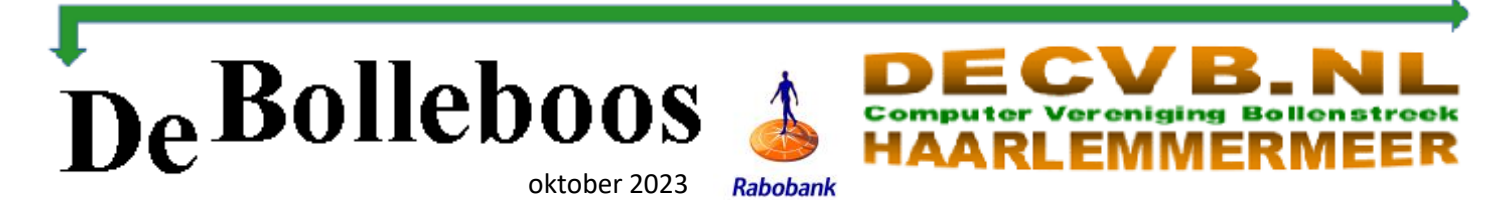

# Zaterdag 7 oktober Meeting van 10.00—14.00 uur

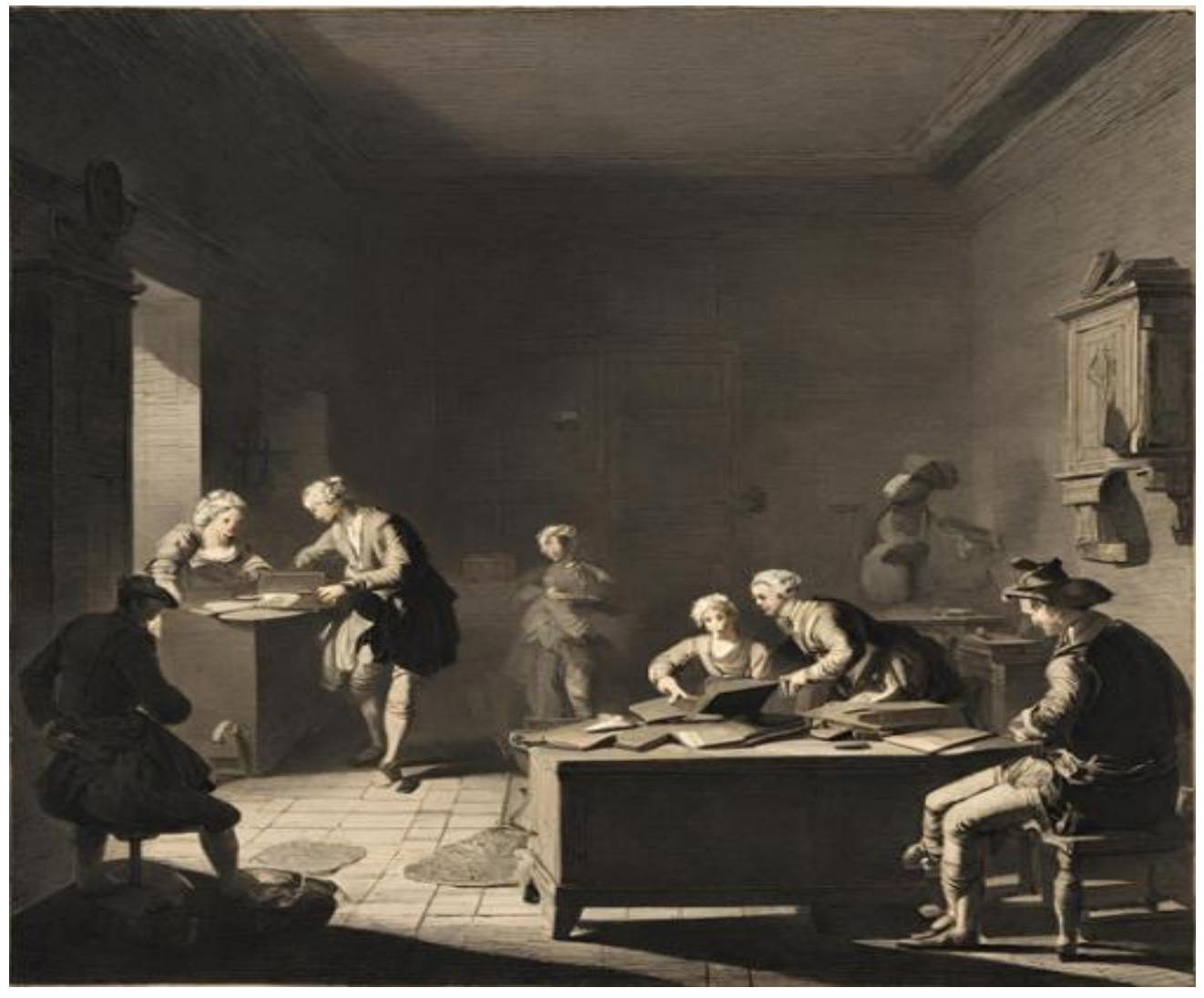

Laptopgebruik in de 18<sup>e</sup> eeuw

#### **Inhoud**

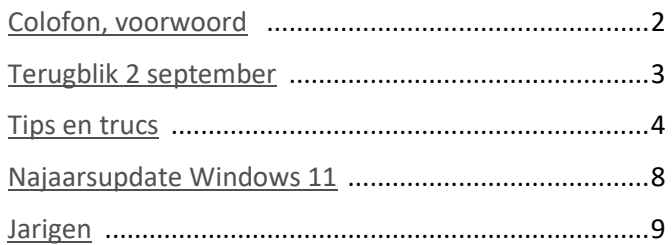

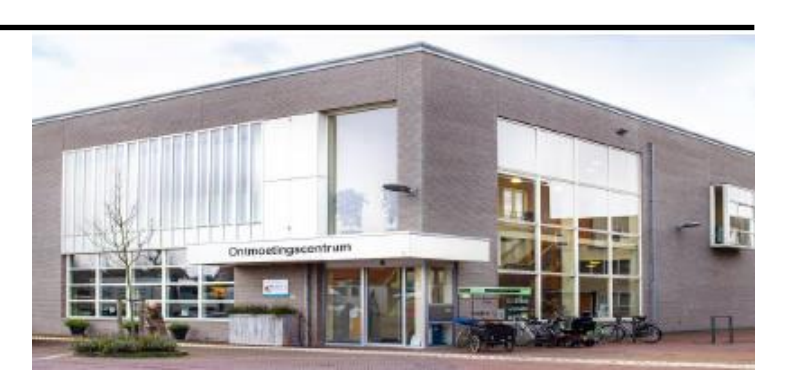

*Ontmoetingscentrum van Maatvast, (0252-686138) Elemastraat 65, 2151 AJ Nieuw Vennep* 

# <span id="page-1-0"></span>**Colofon**

**Bijeenkomsten en presentaties (10.00-14.00 uur):** zaterdag 7 oktober, 4 november, 2 december **Inloopmiddag (13.30-16.00 uur):** 16 november Deze middag zal alleen doorgaan als er zich voldoende leden opgeven om aanwezig te zijn. Dus, als u van plan bent om deze middag te bezoeken, geef u op bij Nel, Mieke of één van de bestuursleden

[penningmeester@decvb.nl](mailto:penningmeester@decvb.nl) of [secretaris@decvb.nl](mailto:secretaris@decvb.nl)

-> Sluiting kopij volgende Bolleboos: 24 oktober

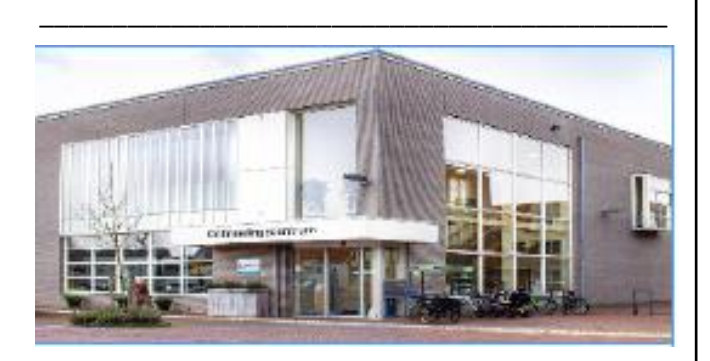

#### **Het adres waar de bijeenkomsten plaatsvinden:**

*Ontmoetingscentrum van Maatvast, Elemastraat 65, 2151 AJ Nieuw Vennep* **Contributie:** € 24,00 per jaar (van 1 januari t/m 31 december) (met machtiging € 1,50 korting) IBAN nummer: NL05 RABO 0141562056 T.n.v. Computer Vereniging Bollenstreek CVB secretariaat, Schoolstraat 5F, 2151 AA Nieuw Vennep Kamer van Koophandel nummer: 40596213 Clubblad De Bolleboos ontvangen leden per mail en verschijnt 10x per jaar.

\_\_\_\_\_\_\_\_\_\_\_\_\_\_\_\_\_\_\_\_\_\_\_\_\_\_\_\_\_\_\_\_\_\_\_\_\_\_\_\_\_\_\_

**Voorzitter:** [voorzitter@decvb.nl](mailto:voorzitter@decvb.nl) Hans Gozeling, 06 20976331 **Penningmeester**: *[penningmeester@decvb.nl](mailto:penningmeester@decvb.nl)* Nel van der Linden, 06 38988445 **Secretaris**: *[secretaris@decvb.nl](mailto:secretaris@decvb.nl)* Mieke Ebell, 06 24941956 **Public Relations**: *[publicrelations@decvb.nl](mailto:publicrelations@decvb.nl)* Louis van den Bosch, 06 10291661 **Cursusinfo & coördinatie**: *[cursusinfo@decvb.nl](mailto:cursusinfo@decvb.nl)* aspirant bestuurslid **iPad en MacOS:** *[fdegrijs@xs4all.nl](mailto:fdegrijs@xs4all.nl)* Ferdinand de Grijs, 06 18126929 **Internetsite**: *[webbeheerder@decvb.nl](mailto:webbeheerder@decvb.nl)* Ruth Spaargaren, 06 23905812 **Redactie Bolleboos**: *[redactie@decvb.nl](mailto:redactie@decvb.nl)* Rob Hendriks, 06 50120191 **Extra hulp helpdesk**: *[p.van.sprang@hccnet.nl](mailto:p.van.sprang@hccnet.nl)* Piet van Sprang, 0252 674279

**Helpdesk:** voor hulp kunt u terecht via bovenstaande emailadressen en in noodgevallen via hun mobiel of maak een afspraak voor hulp op clubdagen.

\_\_\_\_\_\_\_\_\_\_\_\_\_\_\_\_\_\_\_\_\_\_\_\_\_\_\_\_\_\_\_\_\_\_\_\_\_\_\_\_\_\_

### **Voorwoord**

Vakantie, eigenlijk heb je als gepensioneerde alle dagen vakantie, dus laten we zeggen een andere vrijetijd besteding dan wat we het hele jaar doen. Dus heerlijk er op uit en genieten van de natuur en diverse uitstapjes, dus de voordeur op slot voor een langere periode, geen TV kijken, de krant tijdelijk opgezegd, diverse apps tijdelijk stopgezet en geen computer activiteiten. Nu zijn mijn vrouw en ik in het bezit van een bus camper, zo'n klein model Volkswagen T4, uitgevoerd met een hefdak, en een fietsendrager achterop waar we twee elektrische vouwfietsen op meenemen en zijn klaar voor het avontuur. Nu hebben aan het begin van onze vrijetijdsbesteding een groepsreis geboekt bij de ANWB, die begon aan het Gardameer in Italië vandaar uit naar Corsica en Sardinië. Om daar te arriveren maken we gebruik van een navigatie unit Tom Tom, dit is geen computer toch !! en trekken we vol goede moed naar Italië. Dit doen we niet in een dag, maar nemen de tijd, en vertrekken acht dagen eerder om er te komen. Dus onderweg op zoek naar een camping die voorzien is van een toilet (hebben we niet aan boord) en een douche. Hiervoor gebruiken we het programma van de NKC dat op onze smartphone is geïnstalleerd, dit is gelukkig ook geen computer toch !!. Aangekomen aan het Gardameer ontdekten we via een van de deelnemers dat je de thuisblijvers en geïnteresseerden op de hoogte kan houden van je belevenissen via het programma Polarsteps. Dus deze geïnstalleerd op onze smartphone, oeps, toch weer een programma, maar ja, niet op mijn computer toch…. Maar goed, aan het einde van de dag de foto's geselecteerd en een verhaaltje erbij geschreven en geüpload. Nu maak je toch een aanzienlijke hoeveelheid aan foto's en wil je deze niet verliezen dus heb ik voor alle zekerheid mijn laptop meegenomen als back-up voor onze foto's, dit mag toch !! en verder er geen gebruik van maken. Maar ja af en toe wil je toch weten wat er zich afspeelt in de wereld en in je woonplaats, dus op de tablet de digitale krant geïnstalleerd en hopen dat je een goede wifi verbinding kan maken op de camping zodat je in alle rust de artikelen kan lezen. Zo zie je maar dat je ongemerkt toch weer bezig bent met computer gerealiseerde zaken aan je vrijetijdsbesteding. Gelukkig beïnvloedt dit niet al te veel van de tijd en hebben we heerlijk gefietst en rondgereden in Luxemburg, Zwitserland, Italië, Corsica, Sardinië en Frankrijk en zijn we zonder problemen weer heelhuids thuis gekomen.

*Hans Gozeling*

Voor het laatste nieuws, de Bolleboos, incl. archief en V&A, kijkt u op www.*de*[CVB.nl](https://www.deCVB.nl)

### <span id="page-2-0"></span>**CVB Terugblik 2 september 2023**

Op de clubdag van 2 september ben ik van begin tot einde aanwezig geweest als beoogd opvolger van Mieke (secretaris BD). Ik meende er goed aan te doen om ruim voor 10 uur aanwezig te zijn om ook te kunnen helpen met de voorbereidingen. Tafels klaarzetten en stroomvoorziening op de tafels in orde maken. De volgende keer zal ik ook om half tien proberen aanwezig te zijn zoals de andere bestuursleden begreep ik van Nel. De opkomst van zo'n eerste clubdag na de vakantieperiode viel niet tegen

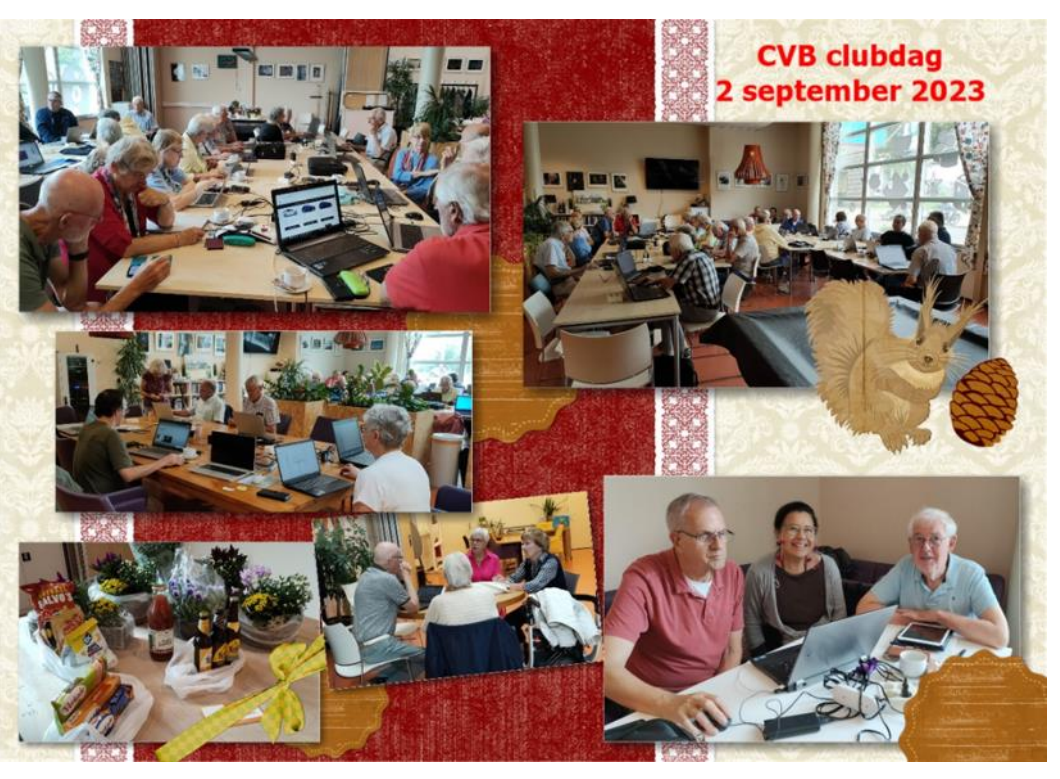

vond ik. Toch zeker 34 clubleden heb ik binnen zien komen. Qua leeftijd zijn de meeste leden de 30 plus al enige tijd gepasseerd maar dat mag de pret en gezelligheid allerminst drukken. Drie grote tafels bezet en ook nog twee kleinere hoekjes waar informatie, kennis en tips zoals gebruikelijk worden uitgewisseld. Het gemak waarmee o.a. Mieke en Rob hun kennis en ervaring delen wordt voor mij nog een uitdaging, maar al doende leert men en meer mensen weten meer dan één. Uiteraard ook de kennis van individuele leden niet uitvlakken. Zelf ben ik verknocht aan Android waar de Samsungspullen mee werken. Apple ligt bij mij op de fruitschaal en ik begrijp dat Ferdinand, die ik nog niet ontmoet heb, hiervoor de vraagbaak is. In de loterij had ik zowaar geluk en uit de drie nog uit te reiken prijzen koos ik het staatslot (1/5) om de spanning nog even aan te houden. Mocht er een dikke prijs uitrollen dan doneer ik een deel aan de CVB. De andere winnaars zullen hun prijzen in de vorm van plant of bloemstuk ook wel een mooie plek toekennen in tuin of woonkamer. In de ochtend heb ik me iets meer verdiept in de webpagina van de CVB en zag dat de datum voor de november clubdag ontbrak. Daar kon ik Ruth over informeren en zij kon dat direct even verbeteren. Verder heb ik al iets meer kennis gemaakt met andere leden zoals Jan, Ivo, Rob, Hans, Walter, Rineke en Huub of was het toch Bob. Met de lunch dacht ik dat een broodje kroket met wat frieten wel zou kunnen. Nou, de keuken is niet krenterig met patatten. Volgende keer wordt het of friet of broodje kroket want dat is al voldoende. Tegen half twee begon de uittocht alweer zo'n beetje met de wens 'mooie dag' of 'fijne zondag' bij het verlaten. Natuurlijk heb ik Hans meegeholpen een tafel naar boven te verslepen en verder geholpen met opruimen. Wat mij betreft wel een geslaagde dag.

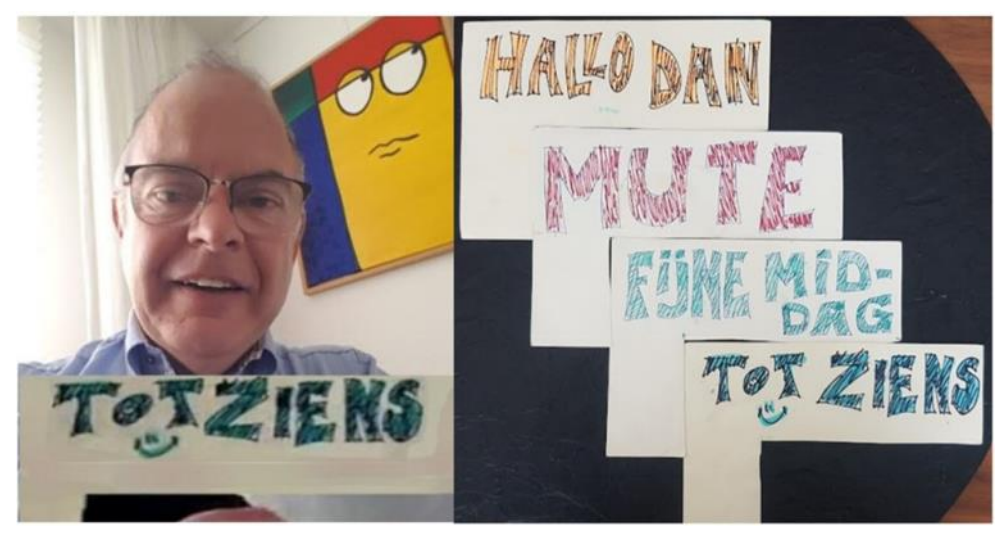

Omdat nog niet iedereen beeld heeft bij mijn persoon heb ik een foto bijgevoegd met een kartonnetje 'tot ziens'. Tijdens de coronaperiode, toen ik nog aan 't werk was, kon ik tijdens zoom meetings of teams vergaderingen nu en dan een bordje omhoog houden om toch iets te communiceren als de microfoon uit stond. Albert (Ab) Bakker

### <span id="page-3-0"></span>**Tips en trucs**

#### **1. Video's afspelen met VLC media player**

Veel mensen gebruiken nog steeds de Mediaspeler van Windows. De ingebouwde Mediaspeler van Windows stelt maar weinig voor, zeker in vergelijking met de populaire VLC mediaplayer die vrijwel alles afspeelt. Vanuit de Microsoft Store kan je bovendien een moderne app-versie downloaden. Deze variant ondersteunt geen dvd's of blu-rays en ook diverse andere geavanceerde mogelijkheden ontbreken. Het gaat hier dus om de desktopversie. Een belangrijk pluspunt van VLC is dat deze met zo goed als alle bekende mediaformaten overweg kan. Geen

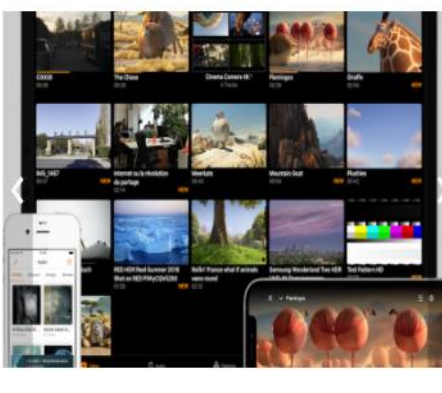

# **VLC** media

VLC is een gratis en open source cross-platform multimediaspeler en -framework dat de meeste multimediabestanden en ook dvd's, audio-cd's, vcd's en verschilllende streaming-protocols afspeelt.

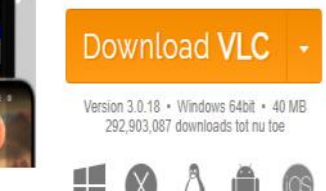

gedoe dus met ontbrekende codecs en dergelijke. De desktopversie bevat bovendien een aantal instellingsopties en heeft heel wat optimalisatiefuncties. Loopt de ondertiteling bijvoorbeeld niet synchroon met de beelden, dan trek je dit recht met de ingebouwde synchronisatiefuncties. Video's afspelen kan rechttoe rechtaan, maar VLC is ook niet vies van speciale visuele effecten, zoals het toevoegen van een logo of psychedelische kleuren. De tool laat zich inzetten als media-converter en kan ook zelf media opnemen, bijvoorbeeld vanaf je webcam. Klik voor meer informatie op: [www.kwikr.nl/vlcuwp](http://www.kwikr.nl/vlcuwp) (of vanuit de Microsoft Store) of voor de desktopversie op [www.videolan.org](http://www.videolan.org)

#### **2. Taken plannen & Windows automatisch afsluiten met AutoOff**

AutoOff is een handig Windows-hulpprogramma waarmee je verschillende taken in Windows kunt plannen. Het kan

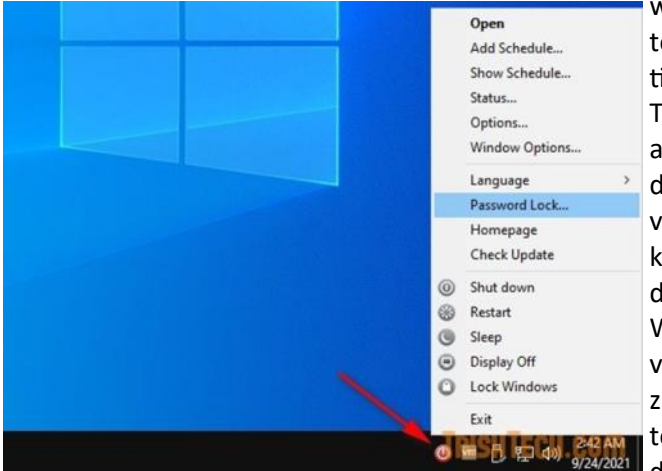

worden geconfigureerd om Windows automatisch af te sluiten, te vergrendelen of opnieuw op te starten. Het kan ook automatisch worden uitgeschakeld op het computerscherm.

Tijdens de installatie van het programma heb je de keuze om het automatisch te laten starten met Windows, zodat het alle geplande taken kan hervatten. Na de installatie blijft het in het systeemvak van het Windows-bureaublad. Je kan met de rechtermuisknop op dit pictogram van het systeemvak klikken en een volledig menu zien waaruit je een aantal functies kan kiezen. Je kan Windows afsluiten, opnieuw opstarten, in de slaapstand zetten of vergrendelen. Je kan ook het computerscherm uitschakelen. Dan zijn er nog opties om verschillende taken in te plannen. Het pictogram van het systeemvak kan ook alle statistieken voor vandaag weergeven - totale uitvoeringstaken, geplande taken, ge-

Wanneer je ervoor kiest om een taak te plannen, kan je de taak kiezen uit een aantal vooraf geconfigureerde taken,

zoals Windows afsluiten, Windows opnieuw opstarten, De computer in de slaapstand zetten, Het beeldscherm uitschakelen, Het beeldscherm inschakelen, Windows vergrendelen, Een alarmbericht weergeven, Een programma uitvoeren, Een programma beëindigen, enz. Deze taken kunnen worden gepland om slechts één keer of voor herhaalde keren te worden uitgevoerd. Je kan het bijvoorbeeld configureren om Windows Notepad elke dag om 3 uur uit te voeren of elke week een website in de standaardwebbrowser te starten. De planningsfrequentie kan later indien nodig worden gewijzigd.

Het AutoOff-venster kan op je computerscherm worden weergegeven met de geplande taken, de resterende tijd bij het uitvoeren van de volgende geplande taak en verschillende andere opties. Dit kleine venster kan worden aangepast

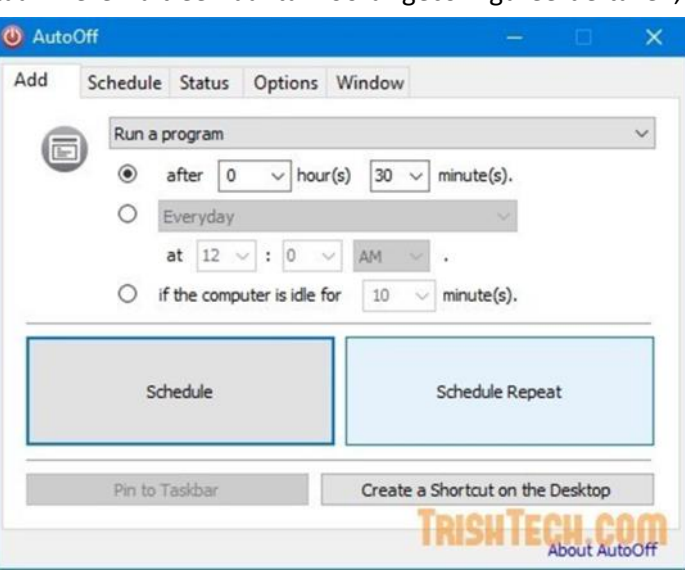

bruikstijd en aantal uitvoeringen en meer.

#### en je kan ook de achtergrondkleur wijzigen.

AutoOff heeft ook wachtwoordbeveiliging. Dat is handig als er meerdere gebruikers zijn. Je kan het dan vergrendelen voor toegang met behulp van een wachtwoord. Je moet een gemakkelijk te onthouden en sterk wachtwoord gebruiken voor je bescherming. Je kan AutoOff downloaden van <https://www.starcodec.com/en/autooff/>

#### **3. Maak gebruik van je hotspot onder Windows**

Veel gebruikers realiseren zich niet dat je in Windows 10 makkelijk een

hotspot in kan stellen en je bijvoorbeeld voor een tablet een draadloze verbinding kan maken. Je kan de internetverbinding van je Windows 10 of 11 computer delen met andere apparaten via Wi-Fi. Let op want je hebt daarvoor wel een ingebouwde Wi-Fi adapter nodig of een [externe Wi](https://partner.bol.com/click/click?p=2&t=url&s=1071386&f=TXL&url=https%3A%2F%2Fwww.bol.com%2Fnl%2Fs%2Fwifi%2Badapter%2Busb%2F&name=Zoekresultaten%20voor%20%27wifi%20adapter%20usb%27)-Fi adapter via USB. Zorg er allereerst voor dat een wifi-adapter is aangesloten op je pc. Selecteer dan **Start** en selecteer vervolgens **Instellingen > Netwerk & Internet > Mobiele hotspot**. Voor **Mijn internetverbinding delen vanaf** kies je de internetverbinding die je wilt delen. Selecteer desgewenst **Bewerken** > voer een nieuwe netwerknaam en een nieuw wachtwoord in **> Opslaan.** Schakel **daarna Mijn internetverbinding delen met andere apparaten in**. Als je verbinding wilt maken met het andere apparaat, ga je naar de Wi-Fi-instellingen op dat apparaat, zoek je u de netwerknaam, selecteer deze, geef het wachtwoord op en maak verbinding.

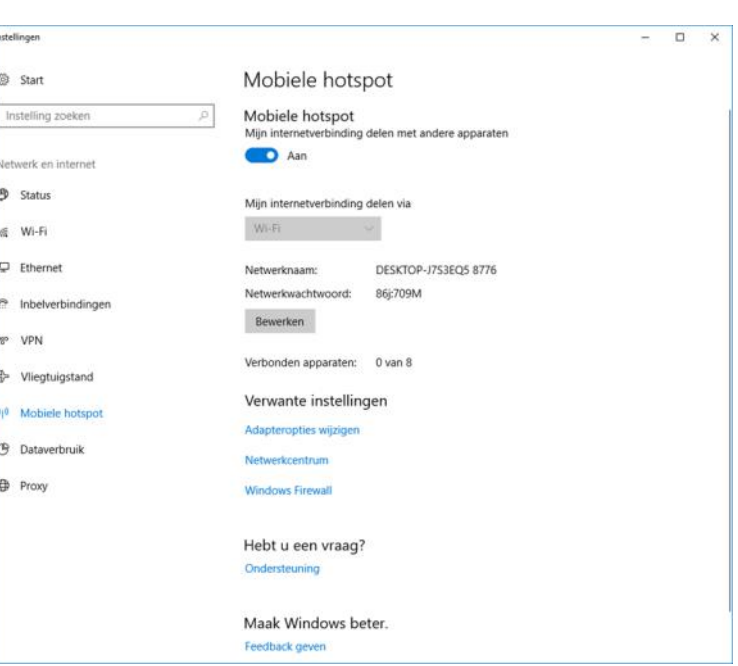

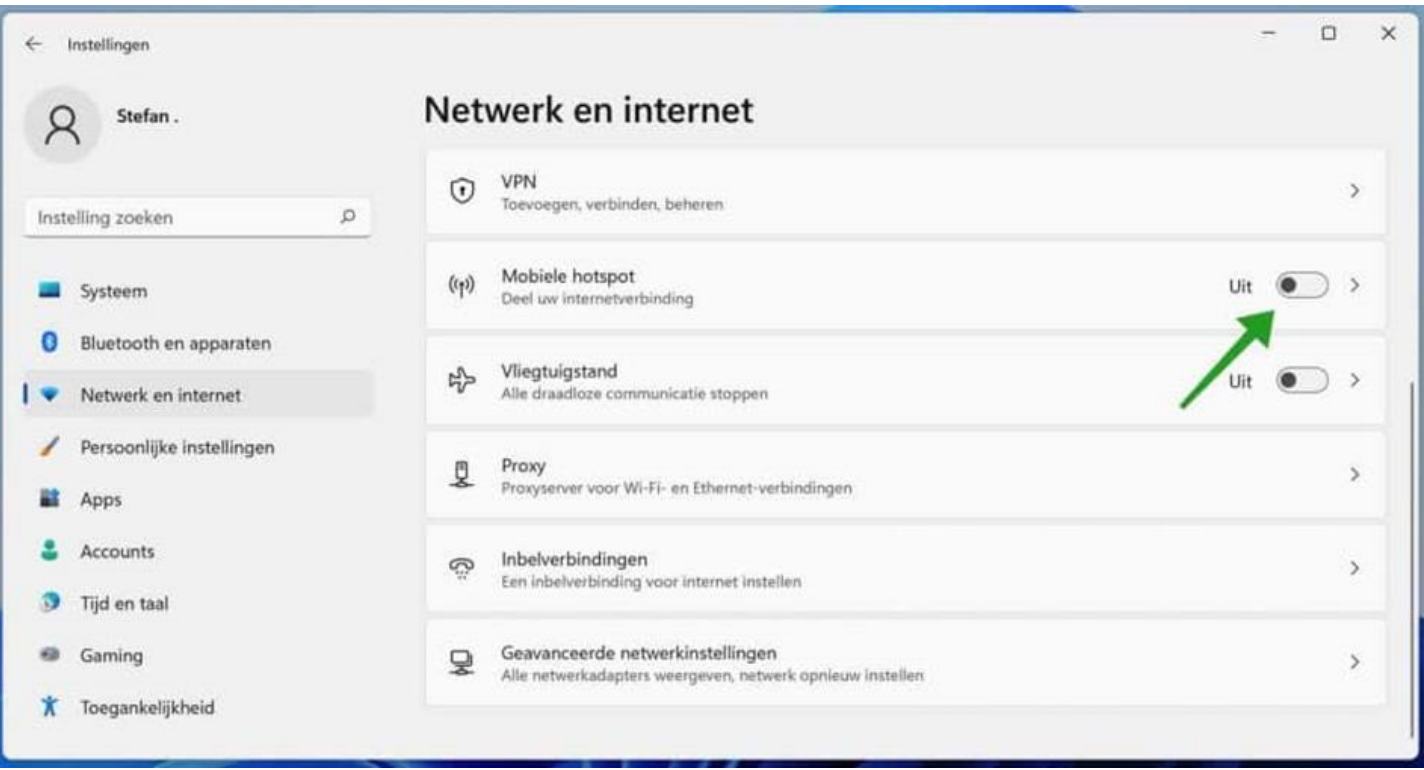

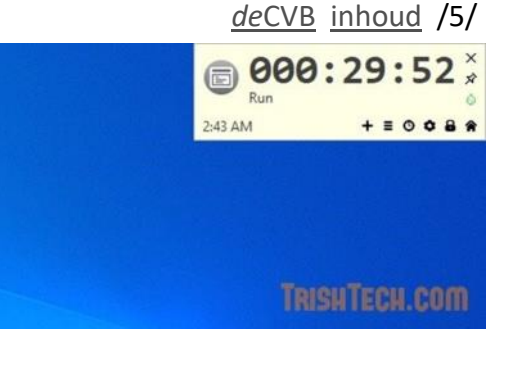

#### *de*[CVB](https://www.decvb.nl) [inhoud](#page-0-0) /6/

Veel gebruikers gebruiken Windows 10 wat overigens nog prima werkt. Niet elke computer is geschikt voor Windows 11. Mocht je nog steeds met Windows 10 werken én is je computer wel geschikt om over ter stappen dan zijn er diverse manieren om Windows 11 te verkrijgen en te installeren. Je kan zelf kiezen voor welke optie het beste bij jou past. Je kan bijvoorbeeld Windows 11 op je pc krijgen door gebruik te maken van een Windows 11 ISO-download. Deze Windows 11 ISO-bestand kun je gebruiken voor een pc die al [Linux](https://www.ct.nl/dossiers/linux/) of [Windows](https://www.ct.nl/dossiers/windows/) heeft of voor een pc zonder een geïnstalleerde besturingssysteem. Je kunt bovendien ook zelfs gratis Windows 11 uitproberen binnen Windows 10.

Mocht je computer dus geschikt zijn dan is de eenvoudigste methode om Windows 11 te downloaden via Windows Update op een pc met Windows 10. Dit proces verloopt meestal automatisch, maar als dat niet het geval is, kan je Windows Update een zetje in de rug te geven. Klik op de startknop of in het zoekvak op de taakbalk en typ **'updates'**.

Klik op **'Naar updates zoeken'**. Zie je **'Updates onderbroken'** staan klik dan op **'Updates hervatten'**.

Windows 10 zoekt naar updates en als Windows 11 wordt aangeboden klik je op **'Downloaden en installeren'**.

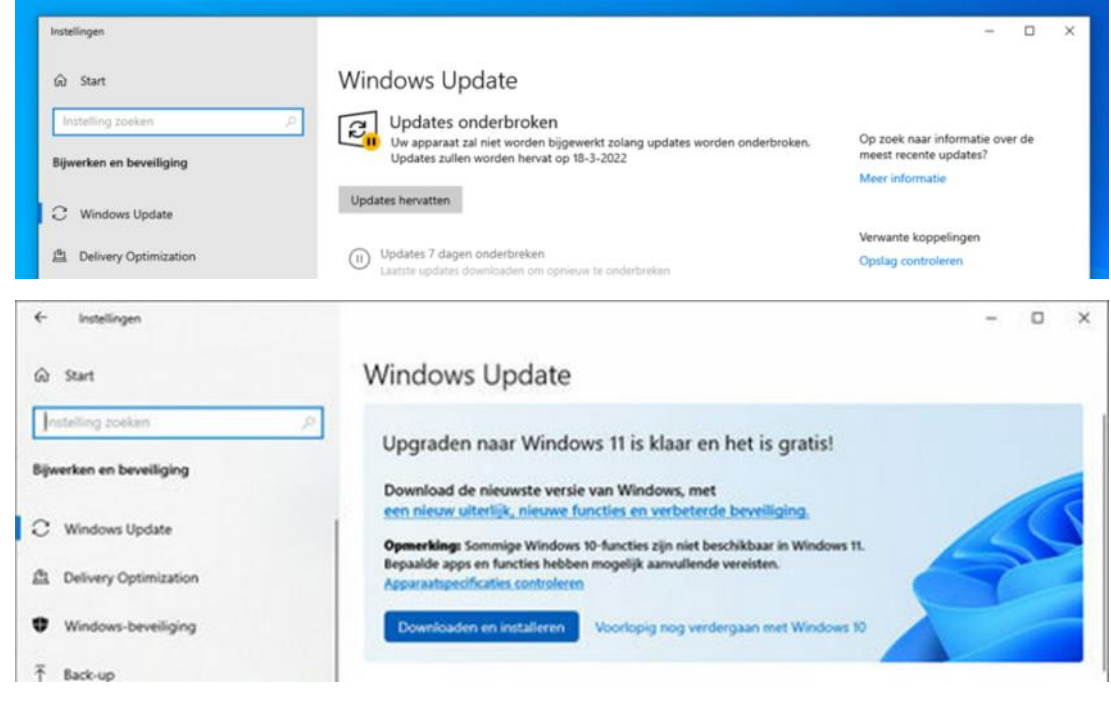

Microsoft bepaalt wanneer Windows 11 wordt aangeboden voor je pc. De einddatum van de gratis upgrade was 5 oktober 2022.

Herhaal bovenstaande stappen op een later tijdstip als je nu nog geen Windows 11 download krijgt aangeboden of probeer een van de andere opties. Mocht je computer niet geschikt zijn dan ontvang je onderstaande melding.

Als je computer wel geschikt is maar niet wilt wachten op een automatische download via Windows Update, kan je ook de "Media Creation Tool" van Microsoft gebruiken. Met dat hulpprogramma kan je Windows 11 downloaden naar een

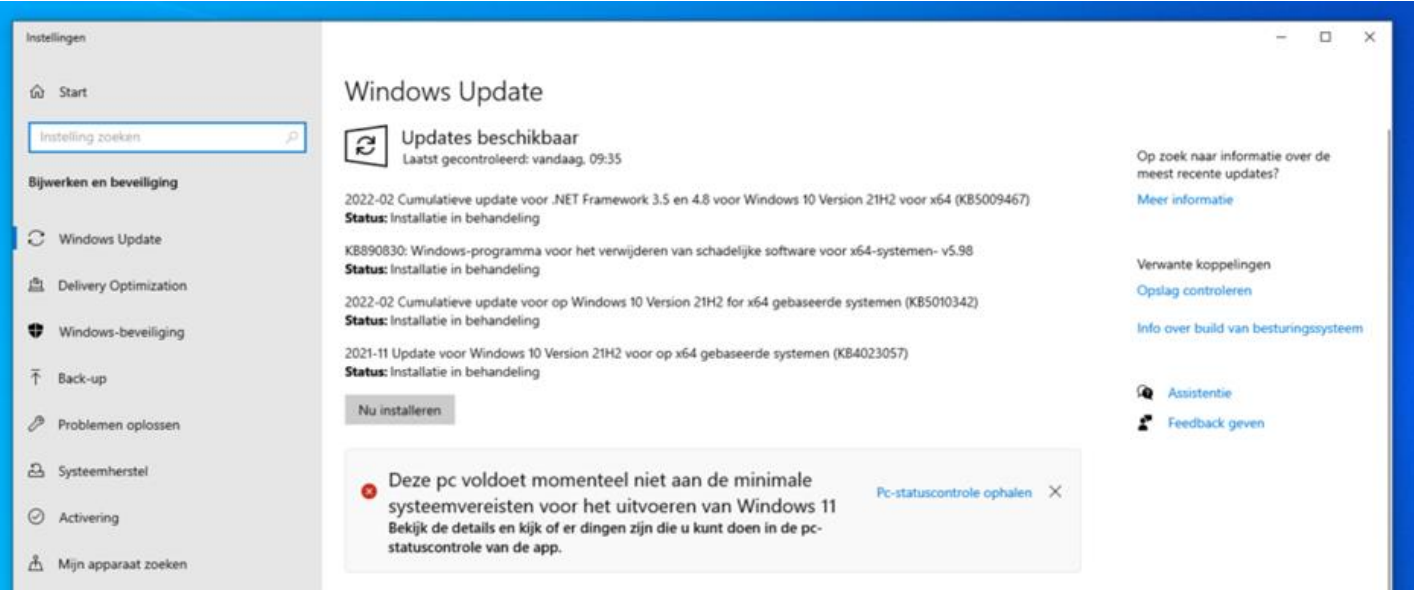

usb-stick en daarmee [Windows 10 upgraden naar Windows 11](https://www.ct.nl/workshops/windows-11-installeren-van-usb-windows-10-upgraden/) en vervolgens een usb-stick maken om Windows 11 te installeren op een andere pc. Met het hulpprogramma is het ook mogelijk om een Windows 11 ISO download uit te voeren, maar dat kan je met de stappen hieronder een stuk sneller doen dan via het hulpprogramma. Via de [website](https://www.microsoft.com/nl-nl/software-download/windows11)  [van Microsoft](https://www.microsoft.com/nl-nl/software-download/windows11) kan je een Windows 11 ISO download uitvoeren. Deze Windows 11 ISO-bestand kun je gebruiken om

Windows te installeren op je apparaat. Na op Downloaden klikken voor de Windows 11 ISO moet je alleen nog de juiste taal kiezen in de lijst en op **Bevestigen** klikken. Daarna zie je pas de knop ('64-bit Download') voor de download. De rest gaat vanzelf. Je moet alleen de vragen beantwoorden.

### Windows 11-schijfkopiebestand (ISO) downloaden

Deze optie is voor gebruikers die een opstartbaar installatiemedium (USB-stick, dvd) of een virtuele machine (.ISO-bestand) willen maken om Windows 11 te installeren. Deze download is een ISO met meerdere versies die je productcode gebruikt om de juiste versie te ontgrendelen.

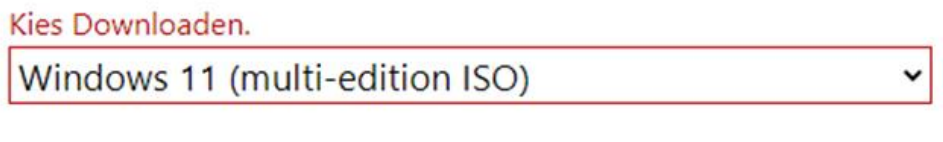

Voordat je begint

#### **Downloaden**

#### **5. Microsoft Onedrive tips**

Ik zie veel mensen hun data automatisch opslaan in Onedrive terwijl ze vaak zelf niet weten waar ze die bestanden opslaan. Standaard krijg je bij Microsoft OneDrive gratis 5 GB opslagruimte (en met een

Microsoft 365-abonnement zelfs 1 TB). Hieronder een paar handige tips voor OneDrive die van pas kunnen komen.

Bewaar je privacygevoelige gegevens in OneDrive door ze in een map te plaatsen die alleen toegankelijk is met een extra sleutel, zoals een code of sms-bericht (tot drie bestanden in de gratis versie). Ga dan naar de OneDrivewebomgeving, klik op het **tandwielpictogram** en selecteer **Opties**. Open Persoonlijke kluis en schakel dit in. Na bevestiging vind je de Persoonlijke kluis bij **Bestanden**

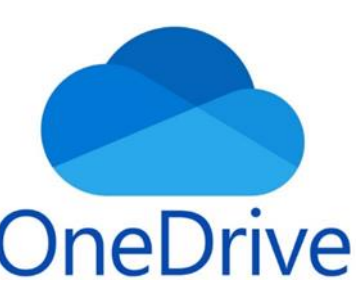

- Om te controleren hoeveel opslagruimte je al hebt gebruikt, meld je je aan bij OneDrive (www.onedrive.live.com) en klik je linksonder op ... GB van ... GB gebruikt. Klik hierop voor meer details. Klik op **Prullenbak leegmaken** om ruimte vrij te maken. Klik op **Meer verdienen** en deel de link. Telkens wanneer iemand zich via deze link nieuw aanmeldt bij OneDrive, ontvang je 0,5 GB extra opslagruimte, tot een maximum van 10 GB.
- Een map die iemand anders met jou heeft gedeeld, vind je onder **Gedeeld**. Als je deze map vaak nodig hebt, klik dan met de rechtermuisknop op de map en selecteer **Snelkoppeling toevoegen naar Mijn bestanden**. Hierdoor kun je de map ook vinden bij **Mijn bestanden** ( herkenbaar aan het blauwe pictogram op de map)
- Met de lokale synchronisatie-app van OneDrive (normaliter standaard in Windows) kun je automatisch gegevens laten back-uppen naar OneDrive. Klik op het **wolkpictogram** van OneDrive in de Windows-taakbalk en op het **tandwielpictogram**. Selecteer **Instellingen** en ga naar **Synchroniseren en back-up maken**. Klik op **Back-up beheren** en schakel de gewenste mappen in, zoals Documenten en Bureaublad.
- Als je niet wilt dat alle bestanden in je OneDrive automatisch worden gedownload naar je pc, open dan opnieuw **Instellingen / Synchroniseren** en **back-up maken**. Kies **Geavanceerde instellingen** en schakel **Bestanden op aanvraag** in. Selecteer vervolgens **Schijfruimte vrijmaken bij Bestanden op aanvraag**, zodat je cloudbestanden alleen worden gedownload wanneer je ze lokaal voor het eerst opent. Klik op **Alle bestanden downloaden** als je de cloudbestanden toch liever ook lokaal wilt bewaren.

*Louis van den Bosch*

## <span id="page-7-0"></span>**De najaarsupdate voor Windows 11**

Afgelopen tijd werd verwacht dat de nieuwe Windows 11 23H2 update zou komen maar dat is niet het geval. Microsoft geeft in de plaats daarvan een nieuwe update uit voor de huidige Windows 11 22H2 versie. In die update voert Microsoft veel AI functies door waaronder Microsoft Copilot. Hoewel niet een echte volledige update wordt uitgebracht, heeft Microsoft toch meer dan 150 nieuwe functies beschikbaar in de laatste Windows 11 22H2-update uitgebracht. De meeste van deze nieuwe functies waren eerder dit jaar al beschikbaar in de proefversies van Windows 11. Microsoft heeft Windows Copilot geïntegreerd in de taakbalk van het besturingssysteem. Met slechts één klik wordt de ap-

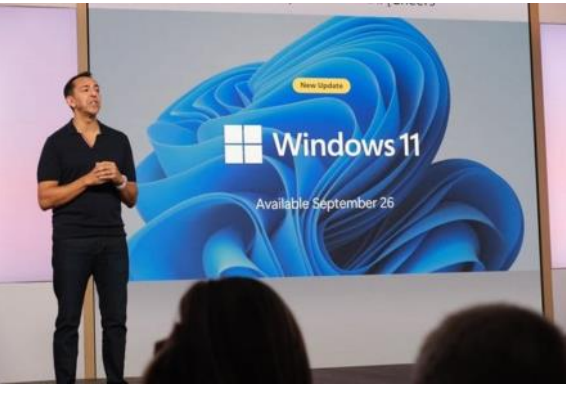

plicatie toegankelijk via een zijpaneel. De bot is niet alleen in staat om vragen te beantwoorden, vergelijkbaar met Bing Chat, maar kan ook Windows-instellingen en -apps openen, evenals systeemfuncties zoals het in- of uitschakelen van de donkere modus.Bovendien kan Copilot niet alleen verbinding maken met Windows, maar kan ook worden gekoppeld aan je smartphone. Hierdoor biedt Copilot bijvoorbeeld de mogelijkheid om een sms naar een van je contacten te sturen zonder dat je de telefoon zelf hoeft te gebruiken. De nieuwe Windows 11 22H2-update bevat, naast Copilot, ook tal van andere nieuwe functies. Zo zijn onder andere de volgende nieuwe functies in de nieuwe update:

- Paint is verrijkt met AI-functies voor tekenen en digitale creatie. Dit omvat achtergrondverwijdering en lagen, evenals een proefversie van Cocreator, waarmee generatieve AI-kracht naar de Paint-app wordt gebracht.
- Het Windows Foto's programma is ook verbeterd met AI, met nieuwe functies die het bewerken van je foto's vereenvoudigen. Met Background Blur kun je snel het onderwerp van je foto laten opvallen door de achtergrond te vervagen. De Photos-app detecteert automatisch de achtergrond in de foto en markeert je onderwerp met één klik. De zoekfunctie is verbeterd, zodat je nu foto's kunt vinden op basis van de inhoud van de foto, zelfs als ze zijn opgeslagen in je OneDrive-accounts (thuis of persoonlijk) of op basis van de locatie waar ze zijn genomen.
- Met Windows Knipprogramma kan je nu op meer manieren een screenshot te maken. Na het installeren van deze update kan je een specifieke tekstinhoud uit een afbeelding halen om in een andere toepassing te plakken, of je kunt eenvoudig je gevoelige informatie beschermen met tekstredactie met behulp van tekstacties op het scherm na het vastleggen. Bovendien is geluidsopname met audio- en microfoonondersteuning toegevoegd om het maken van boeiende video's en schermcontent eenvoudiger te maken.
- Clipchamp, nu met automatisch componeren, helpt je bij het maken en bewerken van video's door suggesties te geven voor scènes, bewerkingen en verhalen op basis van je afbeeldingen en beeldmateriaal. Zo kun je video's maken en bewerken om te delen met familie, vrienden en op sociale media als een professional.
- Kladblok begint automatisch je sessiestatus op te slaan, zodat je Kladblok kunt sluiten zonder onderbrekingen. Als je terugkeert, kun je verdergaan waar je was gebleven, met automatische herstel van eerder geopende tabbladen, nietopgeslagen inhoud en bewerkingen op die tabbladen.
- Met de nieuwe Outlook voor Windows kun je volgens Microsoft al je verschillende accounts (inclusief Gmail, Yahoo, iCloud en meer) verbinden en coördineren in één app. Intelligente tools helpen je bij het schrijven van duidelijke, beknopte e-mails en maken het eenvoudig om belangrijke documenten en foto's van OneDrive naadloos bij te voegen.
- De gemoderniseerde bestandsverkenner introduceert een vernieuwde Thuis-sectie, adresbalk en zoekvak. Deze zijn allemaal volgens Microsoft ontworpen om gemakkelijker toegang te bieden tot belangrijke en relevante inhoud, je upto-date te houden met bestandsactiviteit en samen te werken zonder zelfs een bestand te openen. Bovendien wordt een nieuwe Galerij-functie toegevoegd aan Verkenner om het gemakkelijker te maken toegang te krijgen tot je fotocollectie.
- Windows Backup zou het overstappen naar een nieuwe Windows 11-pc eenvoudiger moeten maken. Met Windows Backup is overzetten van de meeste bestanden, apps en instellingen van de ene pc naar de andere naadloos, zodat alles precies blijft zoals je het had achtergelaten en zoals je het wilt hebben.
- Iedereen zal dus nog even moeten wachten op de 23H2 versie. De verwachting is dat deze ergens in het laatste kwartaal van dit jaar zal verschijnen. Tot die tijd zul je moeten wachten en kun je alvast een beetje spelen met de nieuwe Windows 11 22H2-update, die al behoorlijk wat veranderingen en nieuwe functies met zich meebrengt.
- **Leuke bijkomstigheid is dat we iemand van Microsoft hebben uitgenodigd, die op een van de komende clubdagen bereid is een presentatie over Windows 11 te willen geven. Meer informatie hierover volgt nog.**

<span id="page-8-0"></span>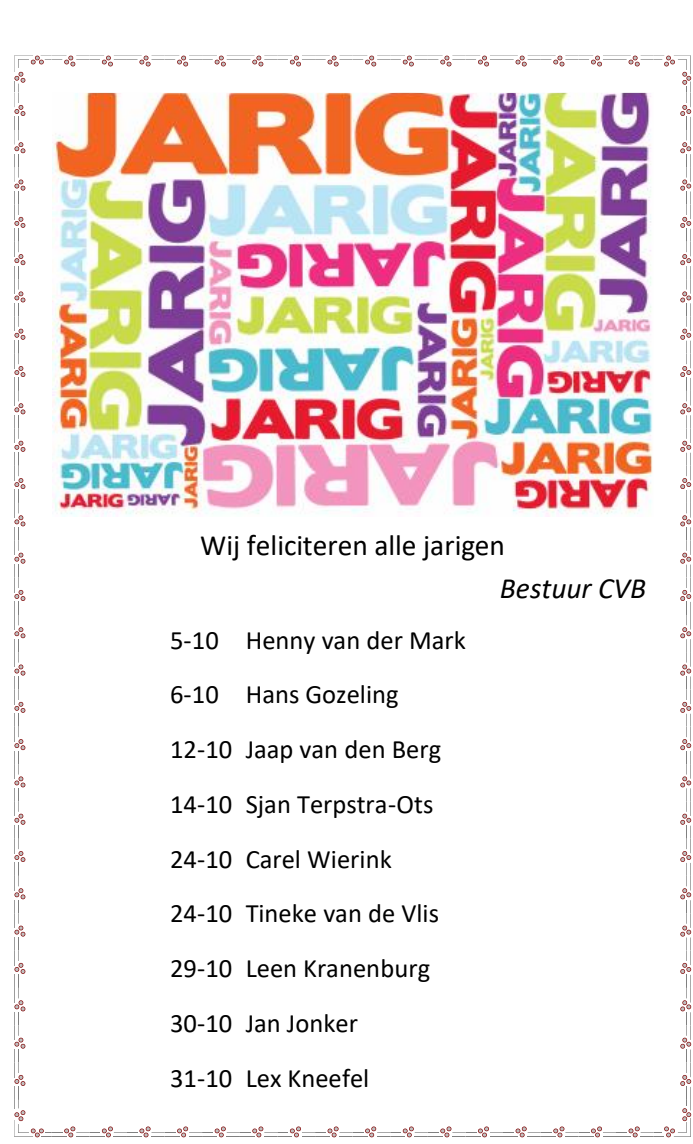

# **Inloopmiddag**

**donderdag 16 november** (13.30-15.30 uur)

Deze middag zal alleen doorgaan als er zich voldoende leden opgeven om aanwezig te zijn. Dus, als u van plan bent om deze middag te bezoeken, geef u op bij Nel, Mieke of één van de bestuursleden [\(penningmeester@decvb.nl](mailto:penningmeester@decvb.nl) of [secretaris@decvb.nl](mailto:secretaris@decvb.nl)).

- of persoonlijk opgeven op de clubdag 7 oktober of
- 4 november aan Mieke of Nel of per mail

#### **uiterlijk vóór dinsdag 7 november**,

zodat het bestuur de zaal kan reserveren**.**

Uw mooiste herinneringen, voor altijd veilig!

**FILMS & VIDEO'S OPTIMAAL GEDIGITALISEERD** www.amerstudio.nl

Rob de Groot- - Nieuw –Vennep

**Zooken** 

Haal– en brengservice - - tel. 06-22549780

[www.amerstudio.nl](https://www.amerstudio.nl)

Vraag en Antwoord!

Tip van uw Webbeheerder:

Bent u op zoek naar een oplossing voor een probleem op uw PC? In het zoekvakje "Vraag en Antwoord" op de website www.decvb.nl Home Page kunt u het dan invullen, b.v. "toetsenbord".Daarna krijgt u alle gegevens over dit thema die behandeld werden in de rubriek: "Vraag en antwoord" van de Bolleboos op uw scherm te zien....

#### Diascanner ION Film2SD Pro

Met deze scanner kopieert u uw negatieven en dia's direct op een SD geheugenkaart.

Met een borg van  $E$ 50,= kunt u de maand huren voor €10,=

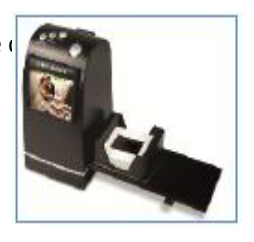

## **Moeite om het toetsenbord duidelijk te zien?**

Voor iemand met een beperkte visuele handicap kunt u bij de CVB het speciaal hiervoor aangepast toetsenbord gebruiken en/of testen. Zoals op de afbeelding te zien is, zijn alle letters, cijfers en symbolen aangepast in kleur en grootte. Het is op de clubdag aanwezig, maar mag in overleg met het bestuur ook thuis getest worden.

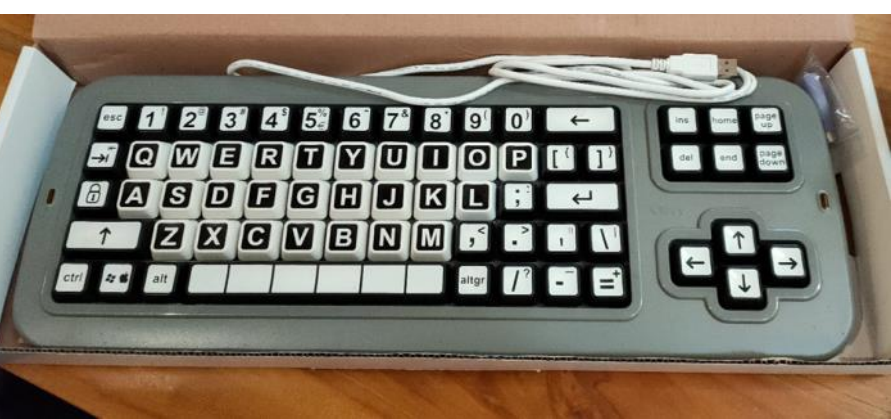